## 中學生網站註冊程序—學生版

若看不清楚,可至網址:

http://www.shs.edu.tw/display\_pages.php?pageid=2008093006

步驟一、

01.輸入中學生網站網址「http://www.shs.edu.tw」

02.點選首頁左上方會員登入區之「中學生網站會員註冊」。

步驟二、 畫面出現「加入會員」對話框,請依序輸入

01.「學校登入密碼」(本校密碼是:**smvhs**)

02.選擇「學生」身分

03.按「下一步」。

注意:若沒出現任何畫面,可能是瀏覽器將彈出視窗攔截,請點選<工具>-<關閉快顯封鎖程式>。

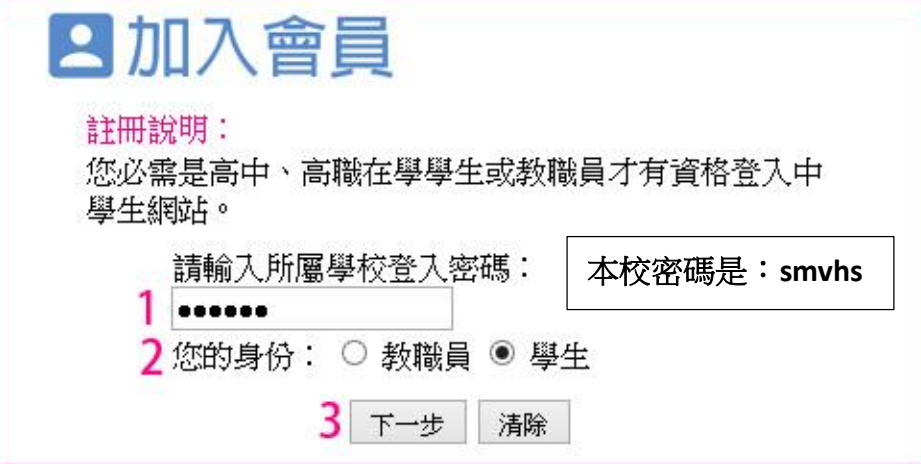

步驟三、 畫面出現您所屬學校之基本資料,確認後,請按「下一步」。

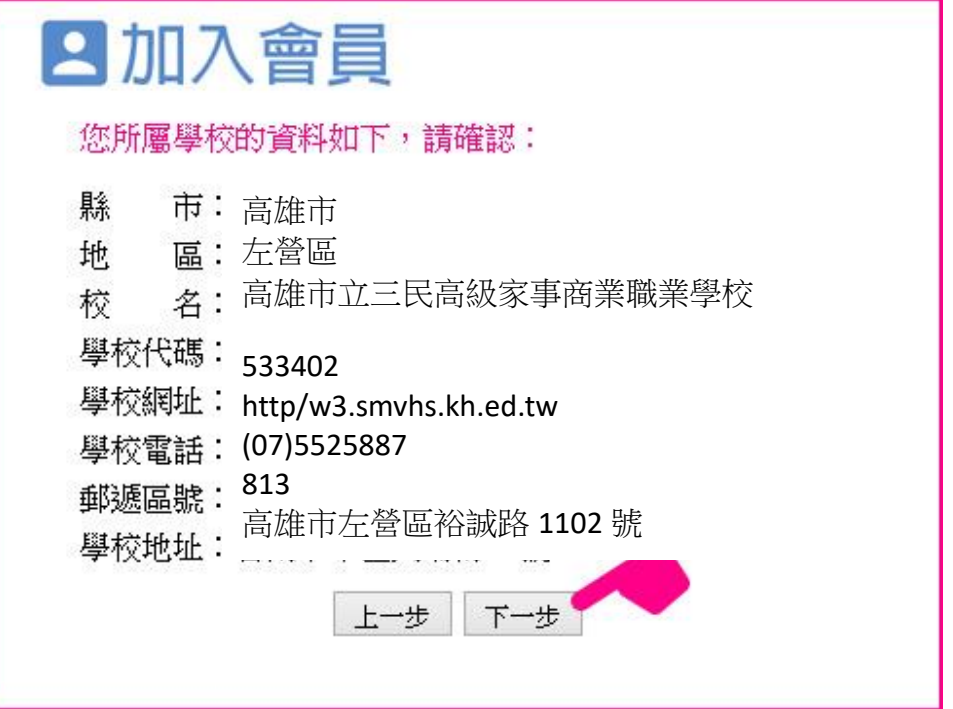

步驟四、畫面出現「學生基本資料」填入欄位,請依序輸入您的個人資料後,請按「下一步」。(請注 意:您的「E-Mail」即為中學生網站登入「帳號」;「入學年」指的是您入學的年份,請選擇 您入學的年份。)

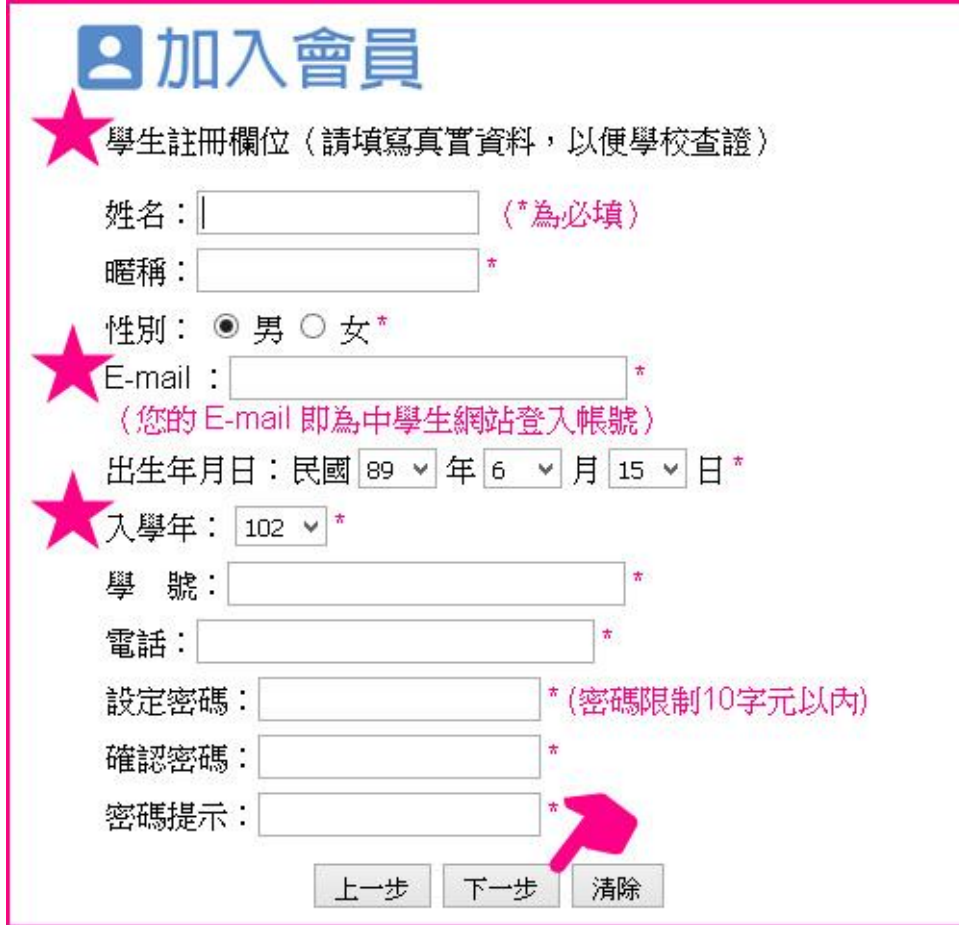

- 步驟五、您已完成「註冊資料填寫」,請按「完成」。並立即至所註冊之個人 e-mail 信箱,收取「中 學生網站會員註冊信函」
- 步驟六、 至所註冊之個人 e-mail 信箱,收取「中學生網站會員註冊信函」,點選藍色字體之連結。

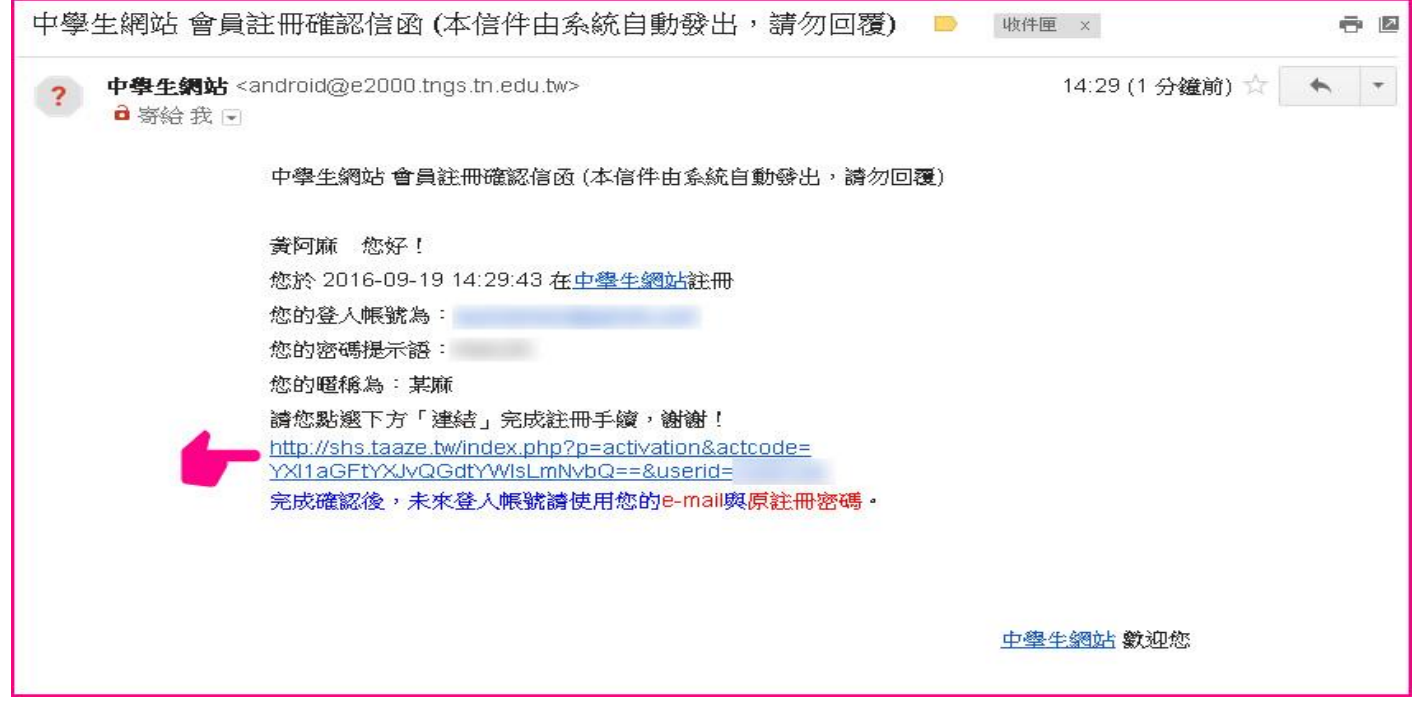

## 步驟七、 註冊帳號啟用,請按「確定」。

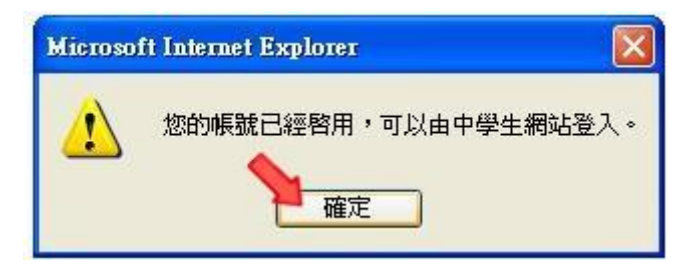

步驟八、

01.進入「中學生網站」

02.於網頁之左上方之「會員登入」區,輸入已註冊之「帳號」(E-Mail)、「密碼」 03.按下「OK」。

步驟九、 「會員登入」區,將自動出現您的「暱稱」及「身分」,確認您已完成註冊程序。

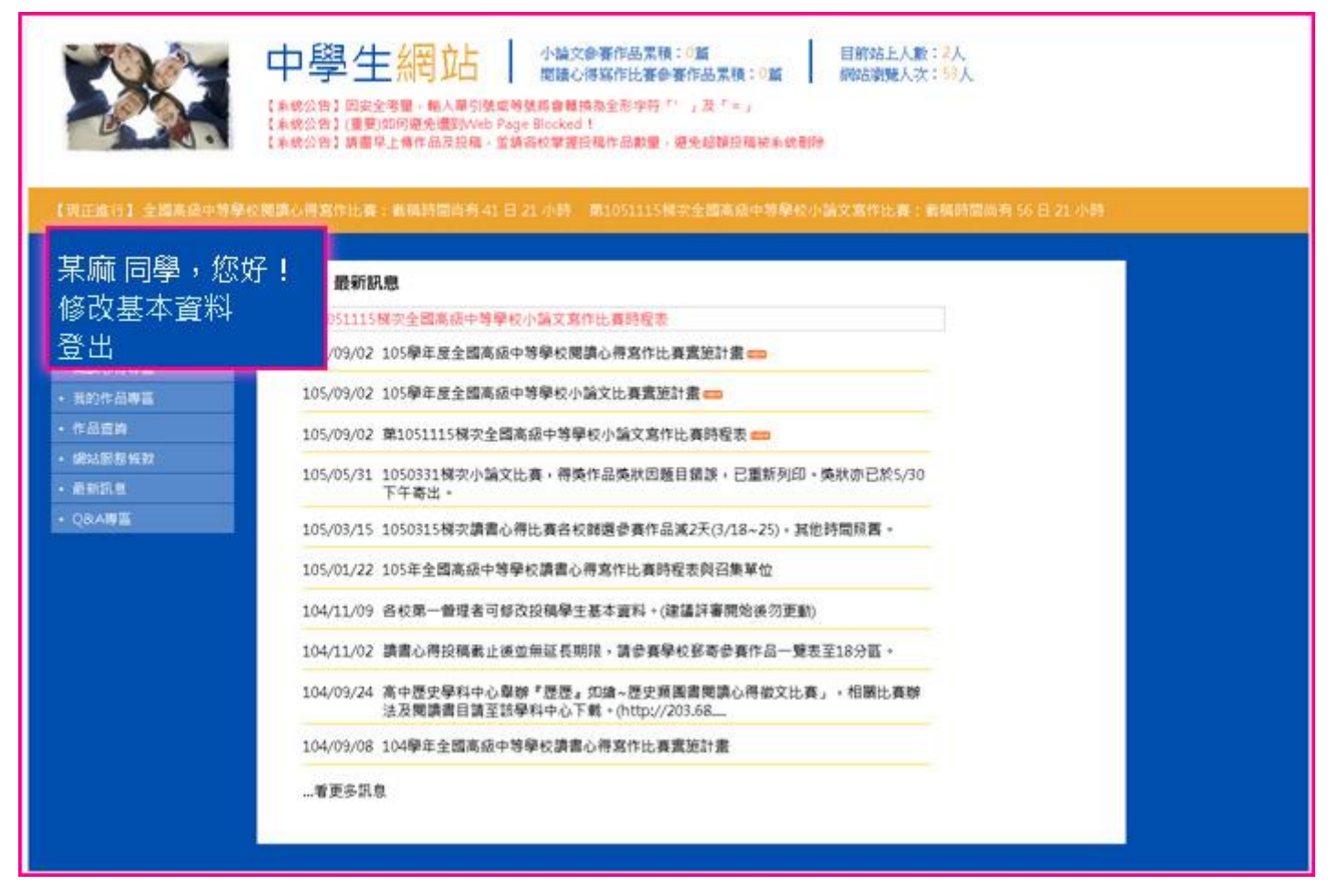

## 中學生網站註冊程序—老師版

- (一) 步驟一
	- 1. 輸入中學生網站網址「[http://www.shs.edu.tw](http://www.shs.edu.tw/)」
	- 2.點選首頁左上方會員登入區之「中學生網站會員註冊」。
- (二) 步驟二:畫面出現「加入會員」對話框,請依序輸入
	- 1. 「學校登入密碼」(本校密碼是:smvhs)
	- 2. 選擇「教職員」身分
	- 3. 按「下一步」。
	- 4. 注意:若沒出現任何畫面,可能是瀏覽器將彈出視窗攔截,請點選<工具>-<關閉快顯封鎖程式。

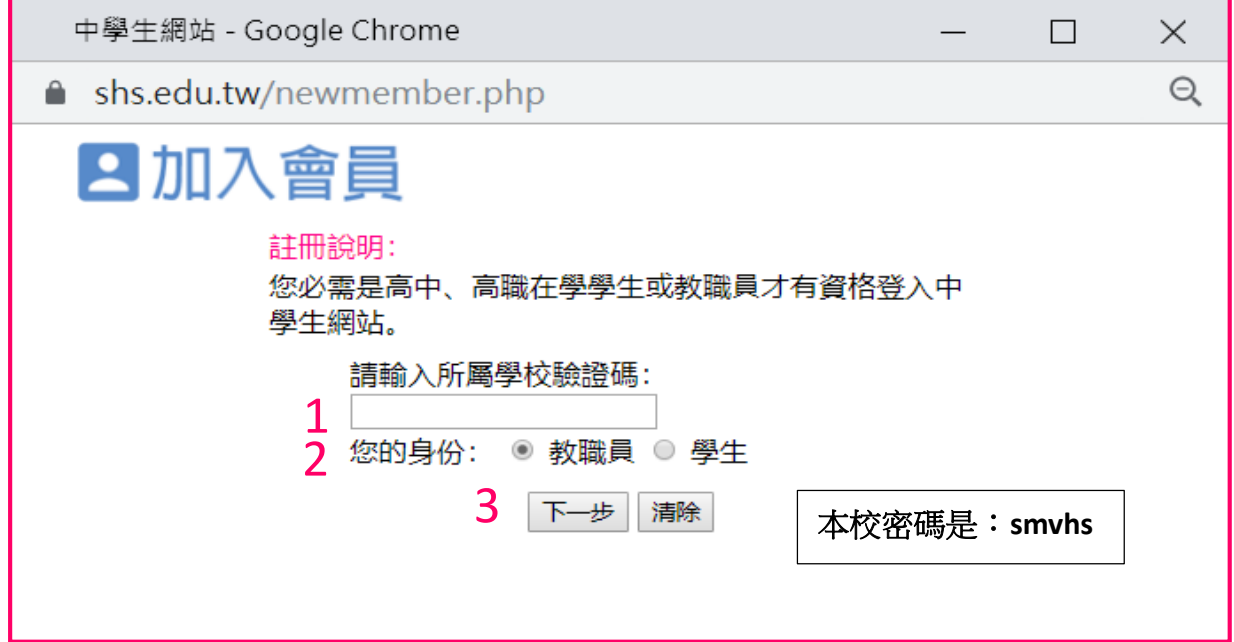

(三) 步驟三:畫面出現您所屬學校之基本資料,確認後,請按「下一步」。

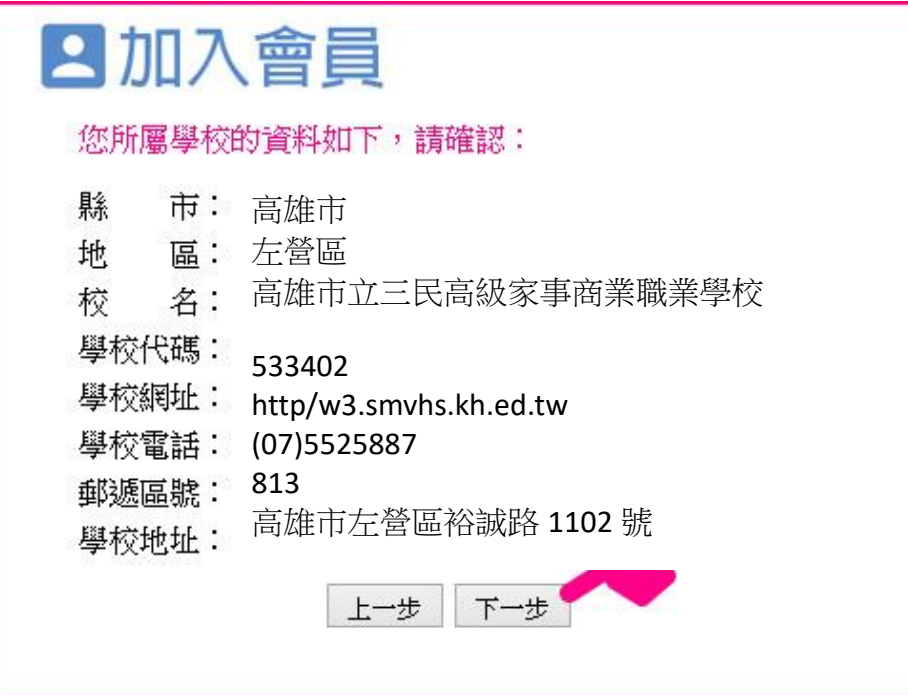

- (四) 步驟四:
	- 1. 畫面出現「教職員基本資料」填入欄位,請依序輸入您的個人資料後,請按「下一步」。
	- 2. 注意:您的「E-Mail」(整串喔)即為中學生網站登入「帳號」。

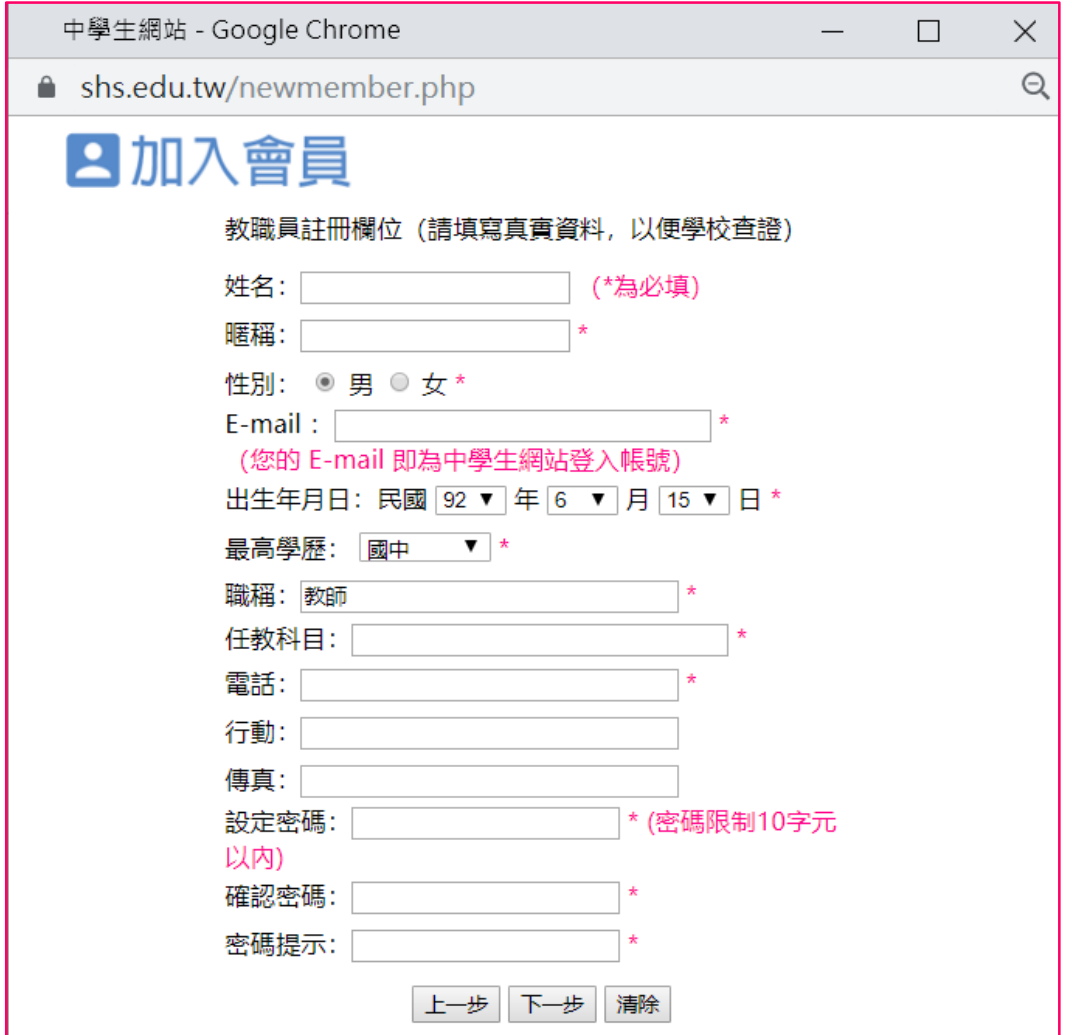

- (五) 步驟五:您已完成「註冊資料填寫」,請按「完成」。並立即至所註冊之個人 e-mail 信箱,收取 「中學生網站會員註冊信函」。
- (六) 步驟六:至所註冊之個人 e-mail 信箱,收取「中學生網站會員註冊信函」,點選藍色字體之連 結(若沒收到,請至「垃圾郵件」再檢查一下)。

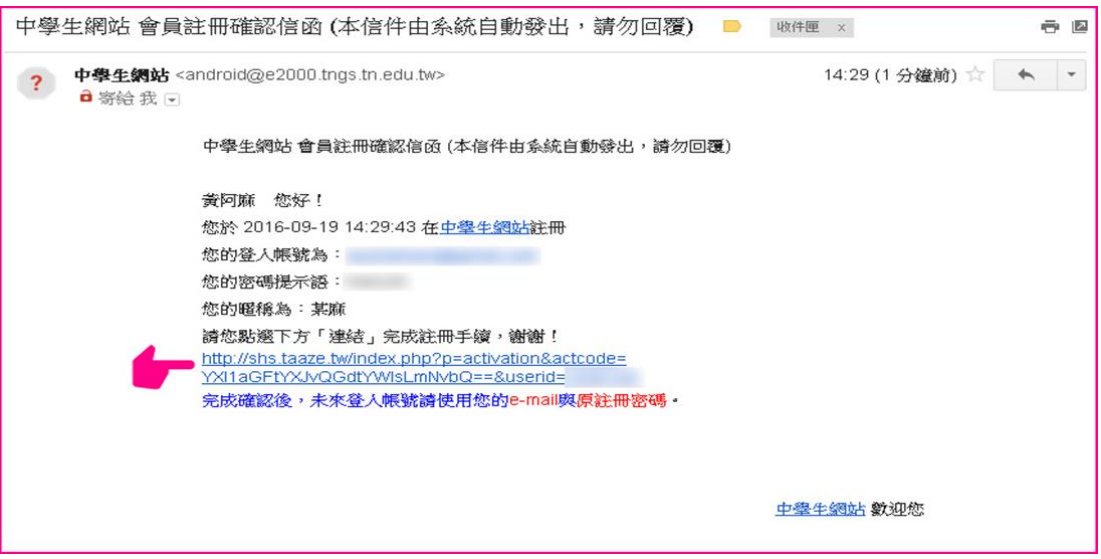

(七) 步驟七: 註冊帳號啟用,請按「確定」。

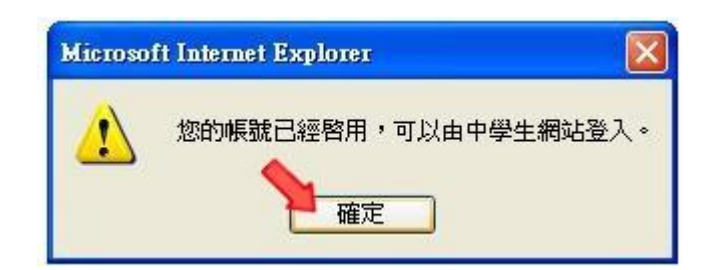

(八) 步驟八

- 1. 進入「中學生網站」
- 2. 於網頁之左上方之「會員登入」區,輸入已註冊之「帳號」(E-Mail)、「密碼」

3. 按下「OK」。

(九) 步驟九:「會員登入」區,將自動出現您的「暱稱」及「身分」,確認您已完成註冊程序。

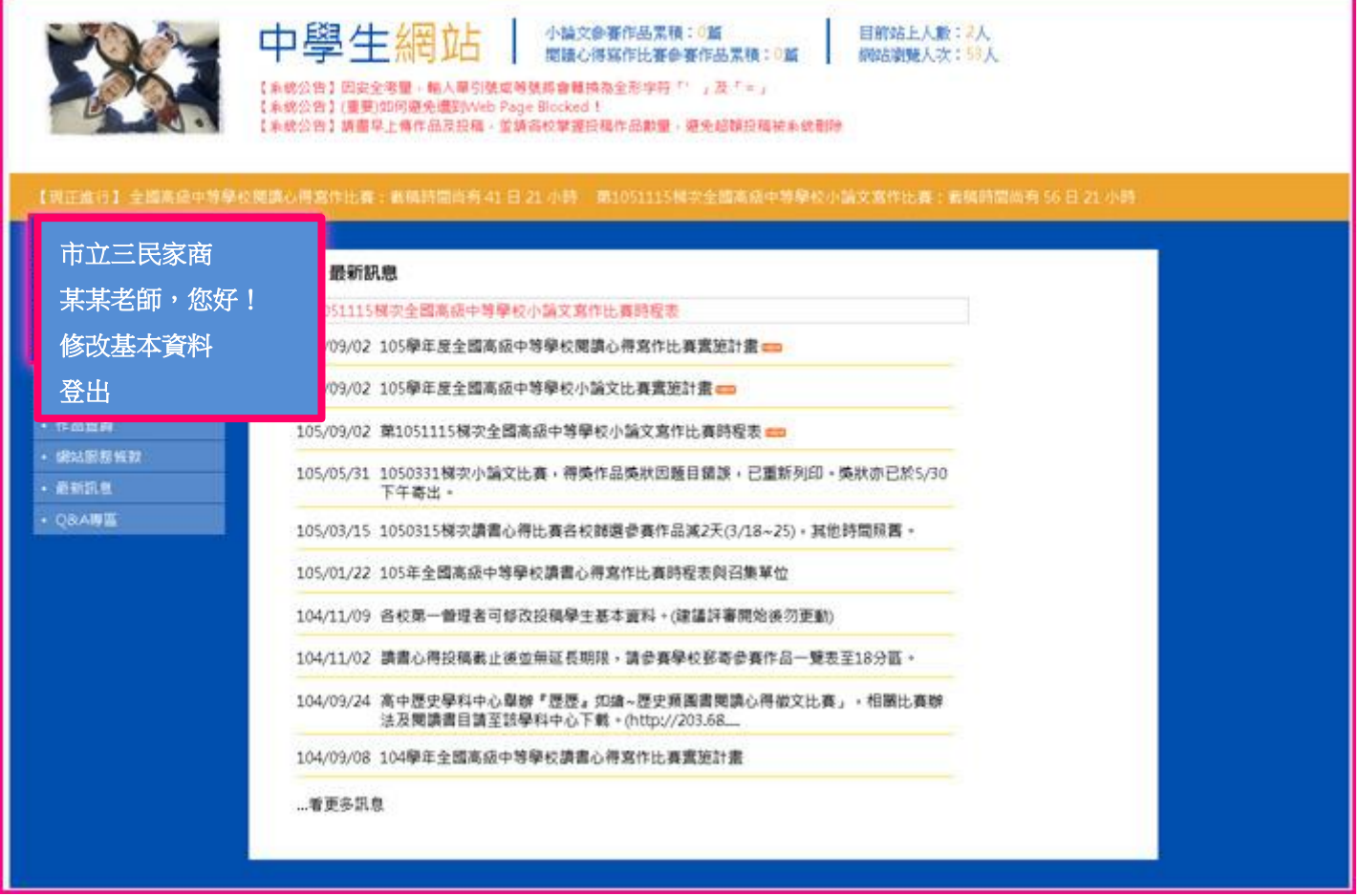